# YESBUSINESS GUIDES For APN Setting

Instructions for changing the Access Point Name (APN) on your device.

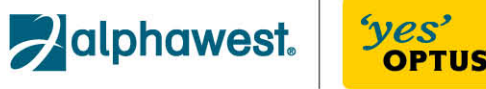

### **Contents**

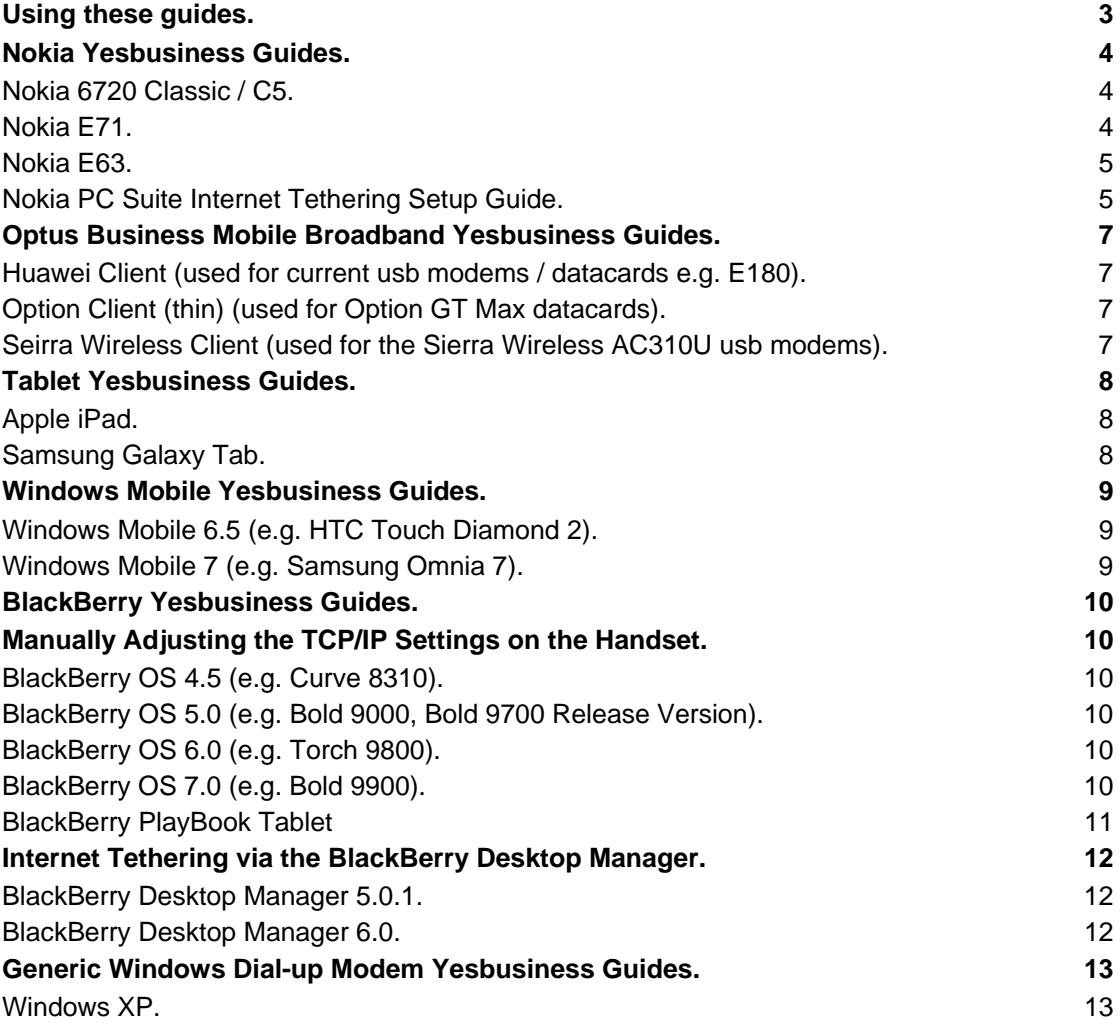

### **USING THESE GUIDES.**

This document has been designed to assist you with changing your device's Access Point Name (APN) if you have been guided to do so by Optus.

Changing your device's APN without proper authorisation and guidance from Optus can result in losing data connectivity to the network.

Please ensure you have been given the correct Optus APN details before following these directions, then select the instructions below that relate to your mobile device or handset.

## **NOKIA YESBUSINESS GUIDES.**

#### **NOKIA 6720 CLASSIC / C5.**

Manual Internet Setup

- 1. Press the *Menu button* and select *Settings*.
- 2. Select *Settings*.
- 3. Select *Connection*.
- 4. Select *Packet Data*.
- 5. Set *Access Point* to *"yesbusiness"*.
- 6. Press back and then select *Destinations*.
- 7. Select *Internet*.
- 8. Press *Options* and select *New access point*.
- 9. Press *No* to the prompt to automatically check for available access points.
- 10. Select *Packet data*.
- 11. Enter *"Optus Yesbusiness"* and press OK.
- 12. Select *Internet* as the desired destination.
- 13. Select *Internet*.
- 14. Highlight *Optus Yesbusiness*, press select *Edit*.
- 15. Ensure *Data bearer* is set to *Packet Data* (if this is not set to Packet Data, the destination was not set to Internet and a new access point will need to be created).
- 16. Select *Access point name*.
- 17. Enter *"yesbusiness"* and press *OK*.
- 18. Ensure *User name* and *Password* are left *blank*.
- 19. Ensure *Prompt password* is set to *No*.
- 20. Ensure *Authentication* is set to *Normal*.
- 21. Ensure *Homepage* is set to *None*.
- 22. Ensure *Use access point* is set to *Automatically*.
- 23. Press *Options* and select *Advanced settings*.
- 24. Ensure *Network type* is set to *IPv4*.
- 25. Ensure *IP address* is set to *Automatic*.
- 26. Ensure *DNS addresses* is set to *Automatic*.
- 27. Ensure *Proxy server address* is set to *None*.
- 28. Ensure *Proxy port number* is *0*.
- 29. Press *Back*.
- 30. Highlight *Optus Yesbusiness* to *change priority* (if not already at priority 1).
- 31. Press *Options*.
- 32. Select *Organise*.
- 33. Select *Change Priority*.
- 34. Highlight *access point* that is *priority 1* .
- 35. Press *Ok*.
- 36. Press *Back* to main menu.
- 37. Select *Internet* then *Web*.
- 38. Press *Options*, and select *Settings*.
- 39. Select *General*.
- 40. Select *Access Point*.
- 41. Select *Internet*.
- 42. Press *Options* and select *Exit.*

#### **NOKIA E71.**

Manual Internet Setup

- 1. Press *Menu*.
- 2. Scroll to *Tools*, press *Options and Open*.
- 3. Scroll to *Settings* then press *Options and Open*.
- 4. Scroll to *Connection* then press *Options and Open*.
- 5. Scroll to *Access Points* then press *Options and Open*.
- 6. Press *Options* and scroll to *New Access Point* then press *Select*.
- 7. Scroll to *Connection name*, press *Options and Change*.
- 8. Type in *"Optus Yesbusiness"*, press *OK*.
- 9. Ensure *Data bearer* is set to *Packet Data*. If this is not set to Packet Data, select Options then Change and select Packet data then hit OK.
- 10. Scroll to *Access Point Name* then press *Options and Change*.
- 11. Type in *"yesbusiness"* then press *OK*.
- 12. Press *Back* 3 times then press *Exit*.
- 13. Press *Back* to exit out of *Tools menu*.
- 14. Scroll to *Web*, press *Options and Open*.
- 15. Press *Options* and scroll to *Settings* then press *Select*.
- 16. Highlight *General* then press *Options and Open*.
- 17. Highlight *Access Point* then press *Options and Change*.
- 18. Highlight *User defined*, press *OK*.
- 19. Highlight *Optus Yesbusiness*, press *OK*.
- 20. Press *Options* and *Exit*.

#### **NOKIA E63.**

Manual Internet Setup

- 1. Press *Menu* and select *Tools*.
- 2. Select *Settings* and select *Connection*.
- 3. Select *Access Points*.
- 4. Press *Options* and select *New Access Point*.
- 5. Choose *Use Default Settings*.
- 6. Highlight *Connection Name*.
- 7. Press *Options* then *Change*.
- 8. Enter "*Optus Yesbusiness"* and press *OK*.
- 9. Highlight *Data Bearer* press *Options* then *Change*.
- 10. Choose *Packet Data*.
- 11. Select *Access Point Name* press *Options* then *Change*.
- 12. Enter *"yesbusiness"* and press OK.
- 13. Ensure *User Name* is blank, *Prompt Password* is blank and Password leave as \*\*\*\*.
- 14. Highlight *Authentication* press *Options* then *Change*.
- 15. Select *Normal*.
- 16. Ensure *Homepage* is set to *None*.
- 17. Press *Options* then *Advanced Settings*.
- 18. Highlight *Network Type* press *Options* then *Change*.
- 19. Select *IPv4*.
- 20. *Phone IP* Address is *Automatic*.
- 21. *DNS Address* is *Automatic*.
- 22. *Proxy Serv Address* is *None*.
- 23. *Proxy Port Number* is 0.
- 24. Press the *Red Hangup Button*.
- 25. Press *Menu*.
- 26. Select *Web*.
- 27. Press *Options* then *Settings*.
- 28. Highlight *Access Point* press *Options* then *Change*.
- 29. Select *User Defined*.
- 30. Choose *Internet*.

#### **NOKIA PC SUITE INTERNET TETHERING SETUP GUIDE.**

- 1. Start the Nokia Suite and ensure the phone is connected to the PC.
- 2. From the main menu select *Connect to the Internet* (globe icon).
- 3. Select your modem from the list (dependent on how phone is connected to PC) and select *Next*.
- 4. Select "Configure the connection manually" and press *Next*.
- 5. Ensure the Access Point Name is set to *"yesbusiness"*.
- 6. Leave username and password blank.
- 7. Click *Finish* to save the new configuration.

## **OPTUS BUSINESS MOBILE BROADBAND YESBUSINESS GUIDES.**

#### **HUAWEI CLIENT (USED FOR CURRENT USB MODEMS / DATACARDS E.G. E180).**

By default the Optus version of the Optus Wireless Broadband client and dongle will have the "Yesbusiness" profile pre loaded, selecting this profile will make use of the "yesbusiness" apn.

If that profile is not present:

- 1. Select *Tools*.
- 2. Select *Options*.
- 3. Select Profile Management.
- 4. Select *New*.
- 5. Enter "*Optus Yesbusiness*" as the profile name.
- 6. Ensure apn is set to *static*.
- 7. Enter "*yesbusiness*" as the apn.
- 8. Ensure access number is **\*99#**.
- 9. Select *Save*.
- 10. Select *Set as default*.

#### **OPTION CLIENT (THIN) (USED FOR OPTION GT MAX DATACARDS).**

- 1. While the client is **NOT Connected** select *Show Settings* to reveal the client options.
- 2. Modify the *GPRS APN* as required to *"yesbusiness"***.**
- 3. Select *Save*.

#### **SEIRRA WIRELESS CLIENT (USED FOR THE SIERRA WIRELESS AC310U USB MODEMS).**

By default the Optus version of the Sierra Wireless Watcher client and dongle will have the "Optus Business Broadband" profile pre loaded, selecting this profile will make use of the "yesbusiness" apn.

If that profile is not present:

- 1. Click on *Tools* then *Connections*.
- 2. Under profiles click on a profile to change.
- 3. Change the Profile name to *"***Optus Business Broadband***"*.
- 4. Change the *APN* field to *"***yesbusines***s"*.
- 5. Click **OK.**
- 6. Click on the *Profile* option and ensure the *Default Profile* is set to *"Optus Business Broadband"*.
- 7. Click **Apply**.

## **TABLET YESBUSINESS GUIDES.**

#### **APPLE IPAD.**

- 1. Press the *Home Button.*
- 2. Tap *Settings.*
- 3. Tap *Cellular Data.*
- 4. Tap *APN Settings.*
- 5. Tap *APN.*
- 6. Enter "*yesbusiness*".
- 7. Ensure *Username* and *Password* are blank.

#### **SAMSUNG GALAXY TAB.**

- 1. Press *Menu* .
- 2. Tap *Settings*.
- 3. Tap *Wireless and Network* .
- 4. Tap *Mobile Networks.*
- 5. Tap *Access Point Names*.
- 6. Press *Menu* .
- 7. Tap *New APN* .
- 8. Tap *Name* and enter "*Optus Yesbusiness***"** and tap *Ok* .
- 9. Tap *APN* and enter "*yesbusiness***"** and tap *Ok* .
- 10. Ensure *Proxy* is *Not Set* .
- 11. Ensure *Port* is *Not Set* .
- 12. Ensure *Username* is *Not Set* .
- 13. Ensure *Password* is *Not Set* .
- 14. Ensure *Server* is *Not Set* .
- 15. Ensure *MMSC* is *Not Set* .
- 16. Ensure *MMS Proxy* is *Not Set* .
- 17. Ensure *MMS Port* is *Not Set* .
- 18. Ensure *MCC* is *505*.
- 19. Ensure *MNC* is *02* .
- 20. Tap *Authentication Type* and select *PAP.*
- 21. Tap *APN Type* and select *Internet.*
- 22. Press the *Return Button* .

### **WINDOWS MOBILE YESBUSINESS GUIDES.**

#### **WINDOWS MOBILE 6.5 (E.G. HTC TOUCH DIAMOND 2).**

- 1. From the Homescreen scroll across to *Settings*.
- 2. Tap *All Settings*.
- 3. Tap *Connections***.**
- 4. Tap *Connections icon*.
- 5. Select the *Advanced tab* at the *bottom left*.
- 6. Tap *Select Networks*.
- 7. Under *Programs that automatically connect to the Internet should connect using tap New*.
- 8. Enter *Optus Internet* into the text field.
- 9. Select the *Modem tab* at the *bottom*.
- 10. Tap *New*.
- 11. Enter *"Optus Yesbusiness"* in the *connection name field*.
- 12. Select *Cellular Line (GPRS, 3G)* in the *Select a modem* field.
- 13. Tap *Next*.
- 14. Enter *"yesbusiness"* in the *Access point name field*.
- 15. Tap *Next*.
- 16. Tap *Finish*.
- 17. Press *OK* in the *top right corner*.
- 18. Press *OK*.

### **WINDOWS MOBILE 7 (E.G. SAMSUNG OMNIA 7).**

Editing/Adding An APN

- 1. Navigate to *Menu* by tapping on the *'Encircled Arrow'* on the top *Right Hand Corner* of the Screen.
- 2. Scroll down to *Settings* and Select.
- 3. Scroll down to *Mobile Network* and Select.
- 4. Tap on *Edit APN*.
- 5. Tap on *APN* and type *yesbusiness*.
- 6. Ensure the the *Username* and *Password* fields are left blank.
- 7. Tap on *Done (Encircled Tick)* to *Save*.
- 8. Press on the *Windows Logo* to *Exit*.

### **BLACKBERRY YESBUSINESS GUIDES.**

### Manually Adjusting the TCP/IP Settings on the Handset.

This is needed on the handset if any applications require direct Internet access rather than using the BlackBerry access points (blackberry.net, blackberry.wap).

#### **BLACKBERRY OS 4.5 (E.G. CURVE 8310).**

- 1. From the home screen select the *Option button* to enter the main menu.
- 2. Select the *Options icon* (spanner icon).
- 3. Select *Advanced Options*.
- 4. Select *TCP*.
- 5. For APN enter *"yesbusiness"*, leave username and password blank.
- 6. Press the *Options button* and select *Save*.

#### **BLACKBERRY OS 5.0 (E.G. BOLD 9000, BOLD 9700 RELEASE VERSION).**

- 1. From the home screen select the *Option button* to enter the main menu.
- 2. Select the *Options icon* (spanner icon).
- 3. Select *Advanced Options*.
- 4. Select *TCP/IP*.
- 5. For APN enter *"yesbusiness"*, leave username and password blank.
- 6. Press the *Options button* and select *Save*.

#### **BLACKBERRY OS 6.0 (E.G. TORCH 9800).**

- 1. From the home screen slide Main Menu up.
- 2. Select the *Options icon* (spanner icon).
- 3. Select *Device*.
- 4. Select *Advanced System Settings*.
- 5. Select *TCP IP*.
- 6. For APN enter *"yesbusiness"*, leave APN username and password blank.
- 7. Press the *Options button* and select *Save*.

#### **BLACKBERRY OS 7.0 (E.G. BOLD 9900).**

- 1. From the home screen slide Main Menu up.
- 2. Select the *Options icon* (spanner icon).
- 3. Select *Device*.
- 4. Select *Advanced System Settings*.
- 5. Select *TCP IP*.
- 6. For APN enter *"yesbusiness"*, leave APN username and password blank.
- 7. Press the *Options button* and select *Save*.

### **BLACKBERRY PLAYBOOK TABLET**

- 1. Ensure a device is paired to the BlackBerry Playbook via Bluetooth (i.e. BlackBerry Bridged or straight Bluetooth pair for non blackberry devices).
- 2. From the home screen select *"Settings"*.
- 3. From the left hand menu select *"Internet Tethering"*.
- 4. As long as a device is paired to the BlackBerry Playbook via Bluetooth select the device from the list.
- 5. Select the *"Add Profile"* button.
- 6. Enter the following details:
- 7. Profile Name: *"Optus Yesbusiness"*.
- 8. Access Point: *"yesbusiness"*.
- 9. Leave *"Username"* and *"Password"* blank.
- 10. Select the *"Connect"* button.
- 11. Select *"Continue"* on the next screen.
- 12. It should now connect to the internet.

### Internet Tethering via the BlackBerry Desktop Manager.

Internet tethering via the BlackBerry Desktop Manager is only possible after version 5.0.1 and is dependent on the BES IT Policy allowing it and the device being used.

#### **BLACKBERRY DESKTOP MANAGER 5.0.1.**

- 1. Start the BlackBerry Desktop Manager and connect the phone (via USB or Bluetooth).
- 2. From the main menu select *IP Modem*.
- 3. Under *Connection Settings* select *Configure*.
- 4. Select the *Add New Profile* option.
- 5. Enter the new profile name as *"Optus Yesbusiness"* and select *Add Profile*.
- 6. Enter **"yesbusiness"** for the Access point and leave all other fields blank and select *Save*.
- 7. Ensure *"Optus Yesbusiness"* is selected in the *Connection Profile dropdown list* and select *OK*.

#### **BLACKBERRY DESKTOP MANAGER 6.0.**

- 1. Start the BlackBerry Desktop Manager and connect the phone (via USB or Bluetooth).
- 2. Select *Tools* and then *Mobile internet settings*.
- 3. Select the *Add custom profile* option.
- 4. Enter the new profile name as *"Optus Yesbusiness"* and select *Add Profile*.
- 5. Enter **"yesbusiness"** for the Access point and leave all other fields blank and select *Save*.
- 6. Ensure *"Optus Yesbusiness"* is selected in the *Profile dropdown list* and select *OK*.

## **GENERIC WINDOWS DIAL-UP MODEM YESBUSINESS GUIDES.**

**Note:** Please ensure that the drivers for the device and method you are using to connect to a PC are installed, please refer to the device manufacturer for further details.

#### **WINDOWS XP.**

Configure the Modem

- 1. Click on *Start*, then select *Control Panel*.
- 2. Click on Switch to *Classic View*, then select *Phone and Modem Options*.
- 3. Click on the *Modems Tab* and highlight your modem and select *Properties*.
- 4. In the *Modem tab* select *460800* in the *Maximum Port Speed* drop down list.
- 5. Select the *Advanced tab*, in *Extra initialization Commands* type in *+cgdcont=1,"ip","yesbusiness*.
- 6. Click *OK twice* to go back to the *Control Panel*.

Configure the Connection

- 1. Select *Network Connections* in the *Control Panel*.
- 2. Select *Create a new connection*, a Network Connection Wizard will load select *Next*.
- 3. Select *Connect to the internet* and click *Next*.
- 4. Select *Setup my connection manually*, and click *Next*.
- 5. Select *Connect using a dial-up modem* and click *Next*.
- 6. Ensure your modem is the only modem checked. click *Next*.
- 7. Enter "*Optus Yesbusiness*" in the *ISP Name*, click *Next*.
- 8. Enter *\*99#* in the *Telephone Number field* and uncheck *Use area code and dialling rules*, click Next.
- 9. Ensure the *Username* and *password* are left *blank*, click *Next*.
- 10. Check *Add a shortcut to this connection on my desktop* and click *Finish*.

SingTel Optus Pty Limited ABN 90 052 833 208 trading as Optus, 1 Lyonpark Road, Macquarie Park NSW 2113, Australia. Optus, the Optus logo, Optus Evolve and 'yes' are trademarks of SingTel Optus Pty Limited. All other marks are the property of their respective owners. Optus' services are provided by Optus Networks Pty Limited ABN 92 008 570 330, Alphawest Services Pty Ltd ABN 49 009 196 347 and Optus Mobile Pty Limited ABN 65 054 365 696. Copyright © 2013